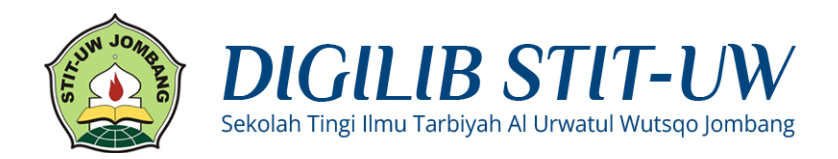

# **PANDUAN UPLOAD MANDIRI DIGILIB STIT-UW JOMBANG**

Digilib (Digital Library) STIT-UW Jombang merupakan media penyimpanan naskah, dokumen karya ilmiah, skripsi, penelitian, gambar, video, audio, dan sebagainya, yang dibuat oleh segenap civitas akademika STIT-UW Jombang agar dapat digunakan bersama bagi seluruh pengguna yang berkepentingan atau peduli dengan peningkatan pendidikan di Indonesia.

Penggunaan Digilib tersebut hanya dapat dilakukan setelah Anda memiliki akun Digilib STIT-UW Jombang. Akun Digilib hanya untuk Dosen, Mahasiswa, dan Karyawan STIT-UW Jombang.

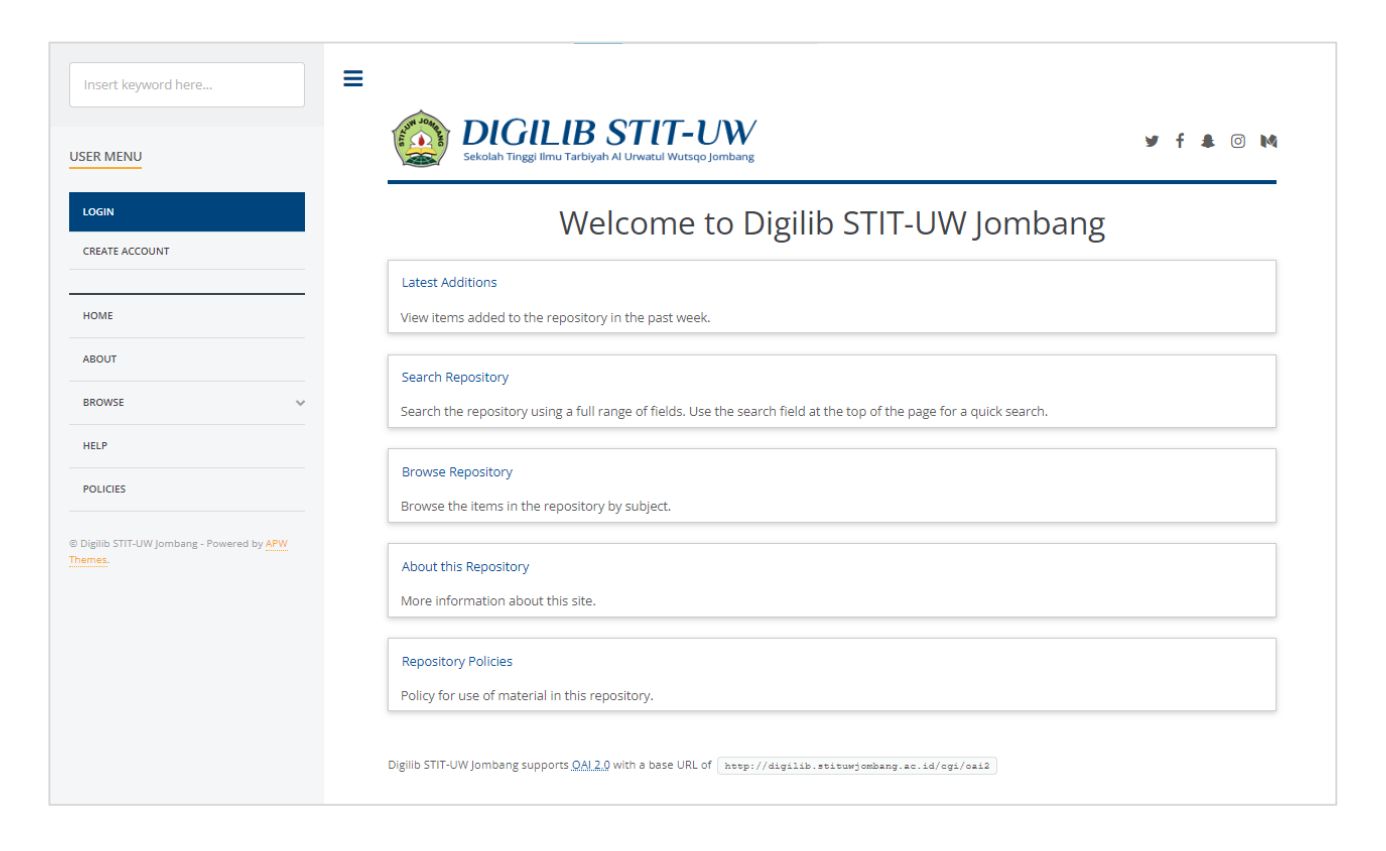

# **Pendaftaran Akun**

# **Langkah 1**

Isikan kolom pembuatan akun dengan data yang sesuai (kolom *Title* dikosongkan saja)

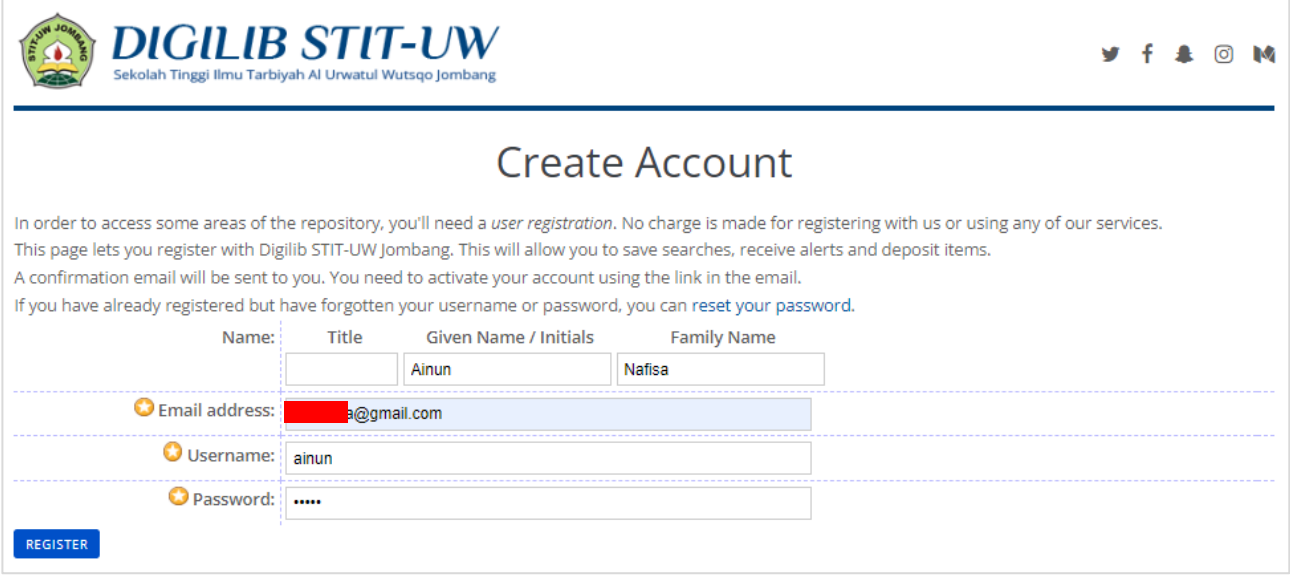

# **Langkah 2**

Periksa kotak masuk email Anda, jika email balasan tidak ada silahkan periksa di folder *Spam*. Selanjutnya klik tautan **activate your password** untuk aktivasi akun.

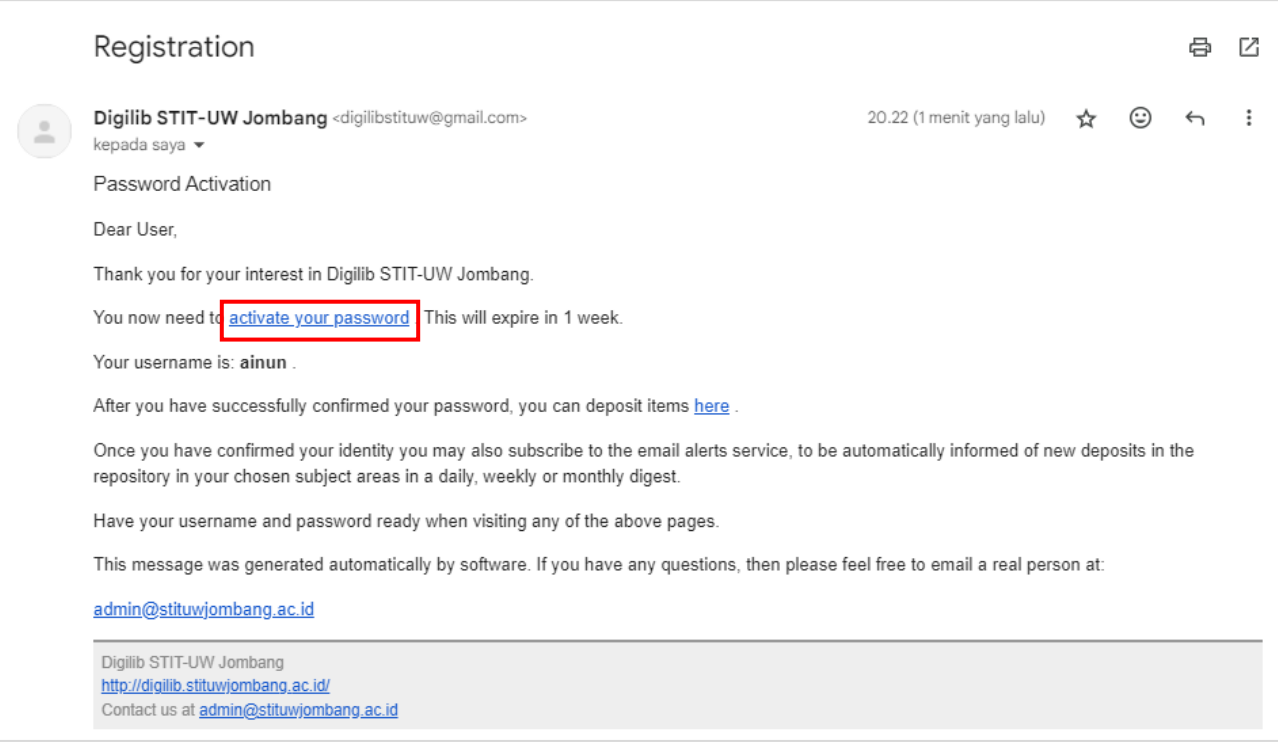

# **Langkah 3**

Anda akan diarahkan menuju halaman aktivasi akun, sekarang akun anda sudah diaktivasi. Silahkan klik *Continue* untuk masuk ke dalam aplikasi Digilib.

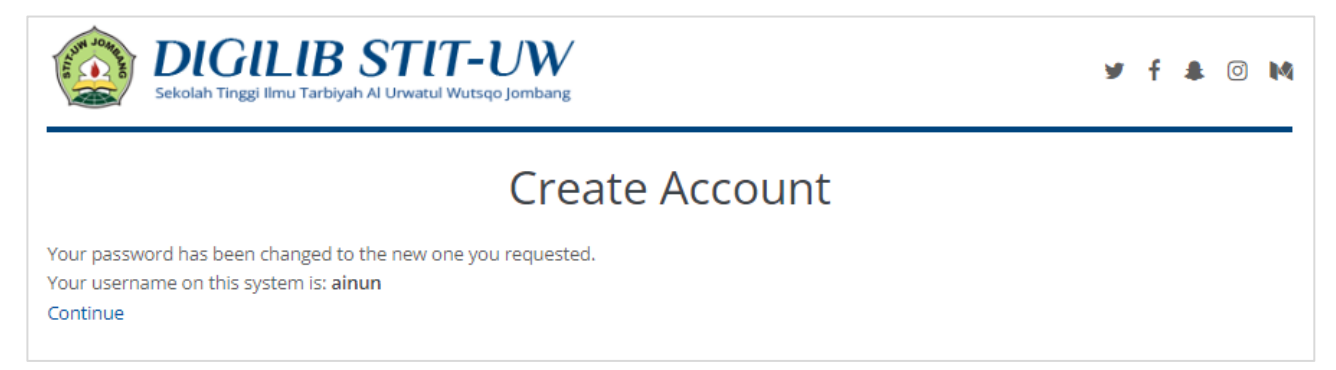

# Sekarang Anda sudah dapat menggunakan fitur-fitur pada aplikasi Digilib.

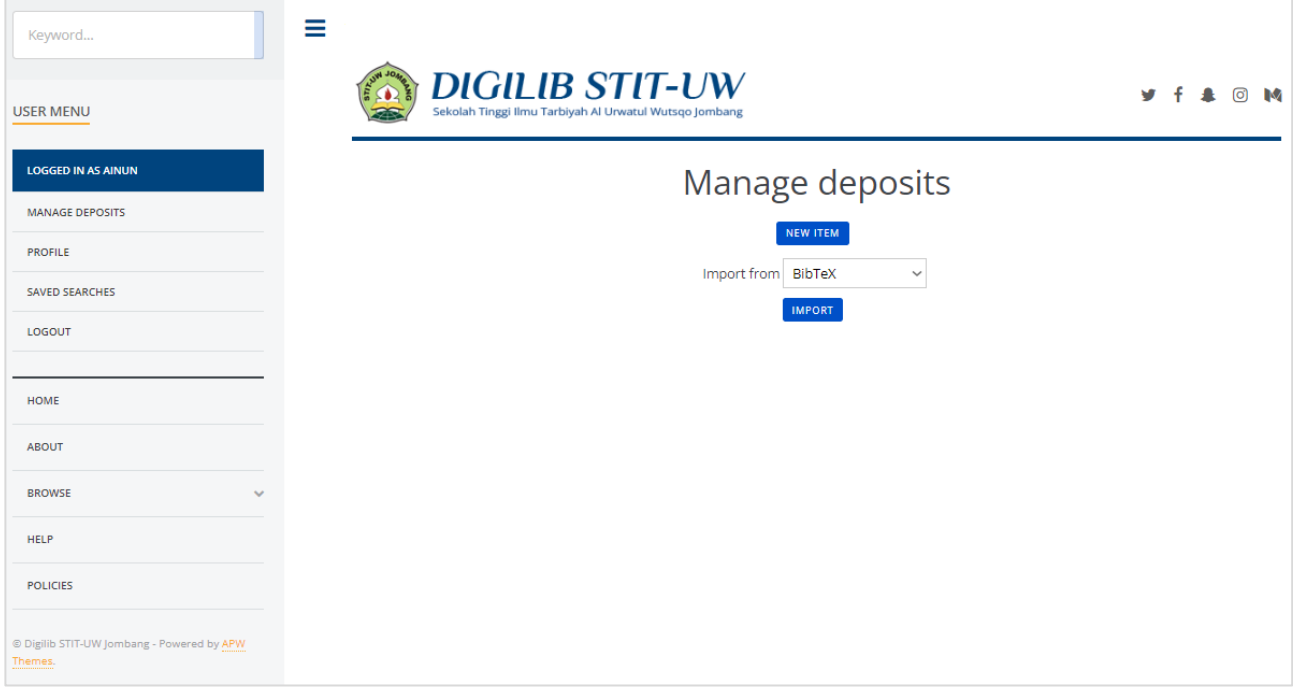

# **Mengupload Dokumen ke Digilib**

#### **1. Login Digilib**

Buka laman [https://digilib.stituwjombang.ac.id](https://digilib.stituwjombang.ac.id/) pada kolom URL browser Anda. Dari tampilan tersebut, klik pada menu **Login**, selanjutnya akan diarahkan pada tampilan berikut:

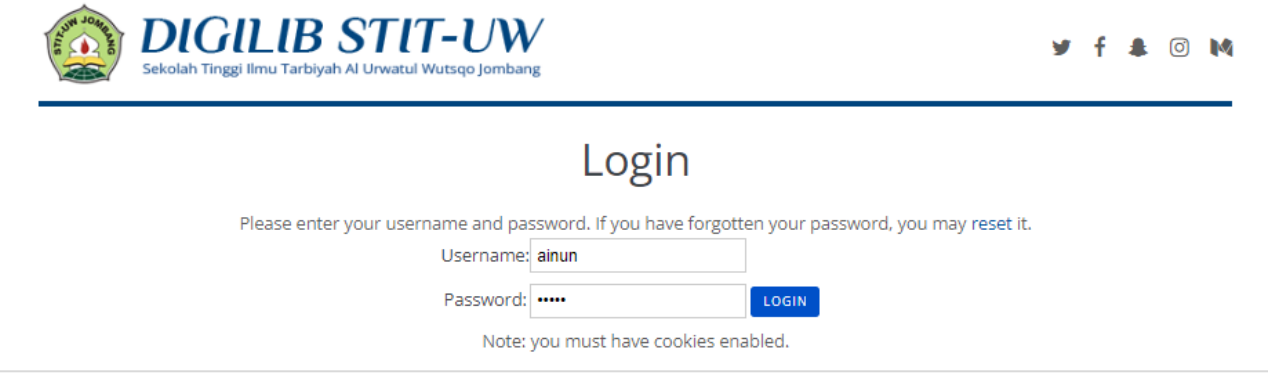

Pada tampilan tersebut, isikan *Username* dan *Password* Anda, kemudian klik **Login**.

#### **2. Manage Deposits**

Tampilan berikut merupakan tahapan yang berfungsi untuk proses *entry* materi yang akan di upload. Materi tersebut berupa file yang berisi naskah, dokumen karya ilmiah, skripsi, penelitian, dan sebagainya, yang dapat berupa format teks, gambar, video, audio, dan lain-lain.

Klik pada menu **Manage Deposit** lalu klik tombol **New Item** untuk menuju langkah selanjutnya.

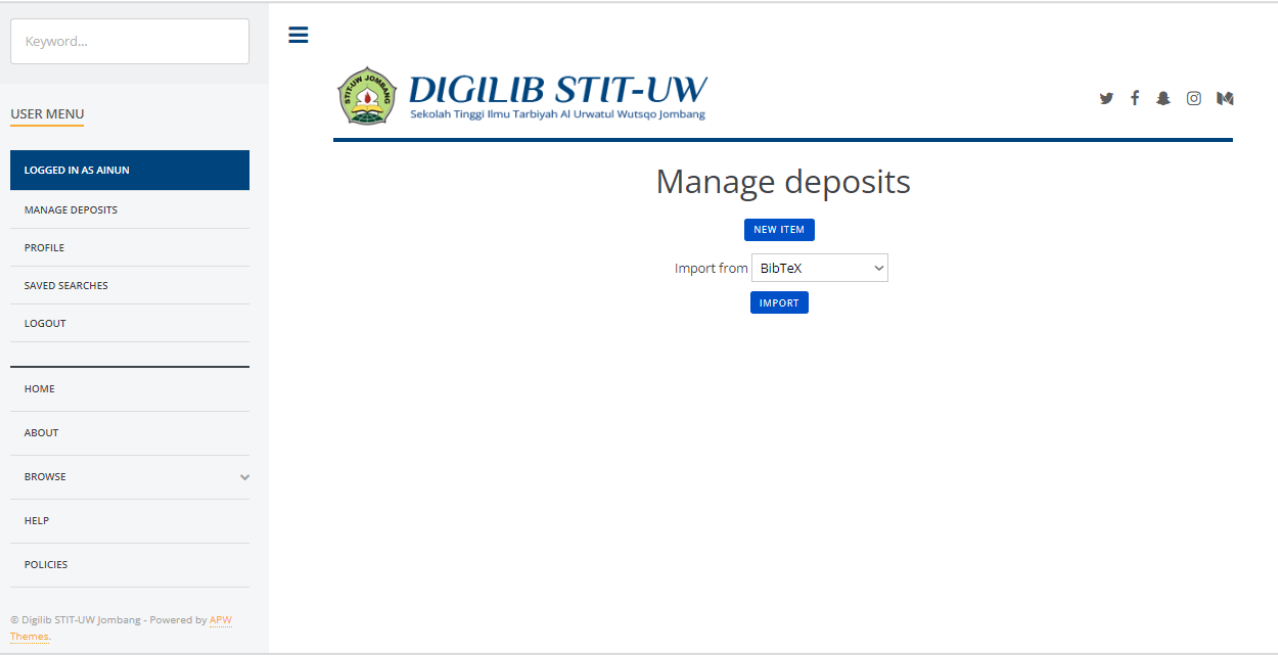

## **3. Edit Item: Type**

Pada tampilan berikut, klik pada pilihan **Item Type** yang sesuai dengan materi yang akan Anda *entry*, kemudian klik **next***.*

Tanda menunjukkan bahwa kolom tersebut wajib diisi/tidak boleh dikosongkan.

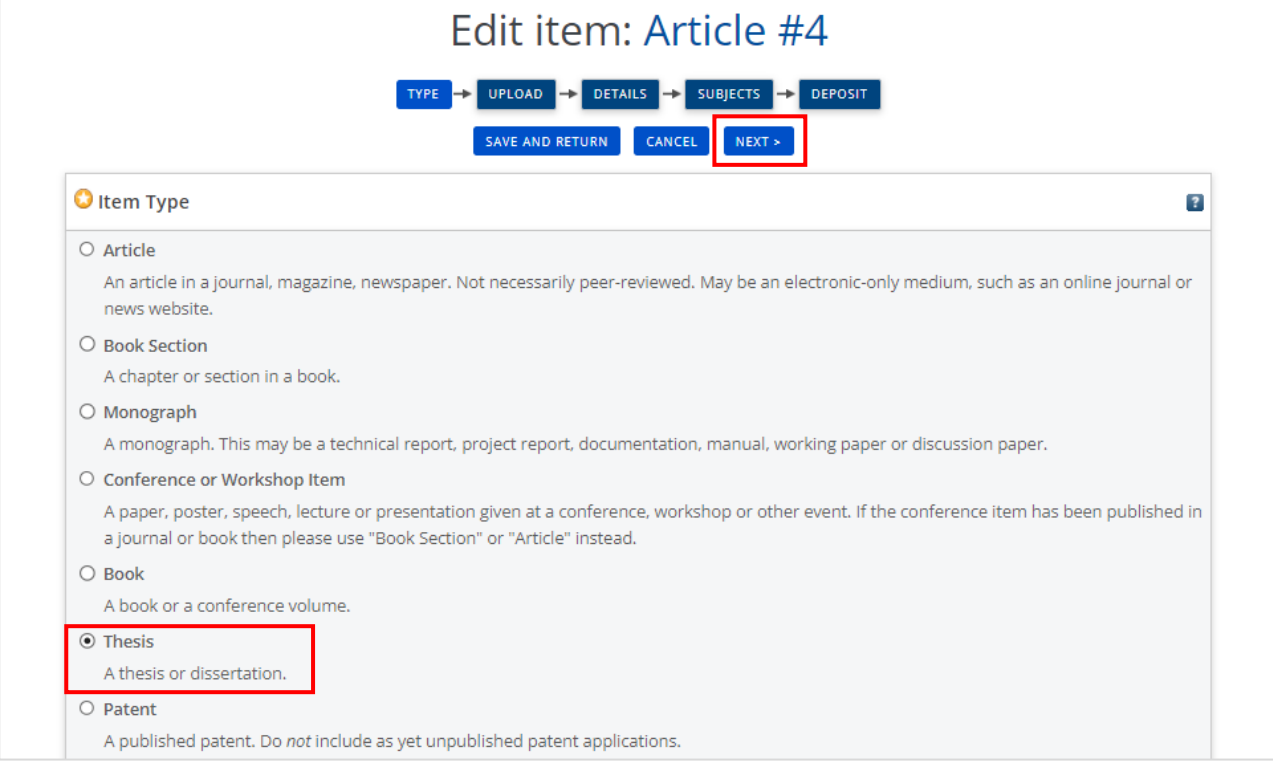

#### **4. Edit Item: Upload**

Sebelum melakukan upload mandiri, harap persiapkan berkas naskah yang akan diupload dengan format **.pdf** sebagaimana contoh berikut.

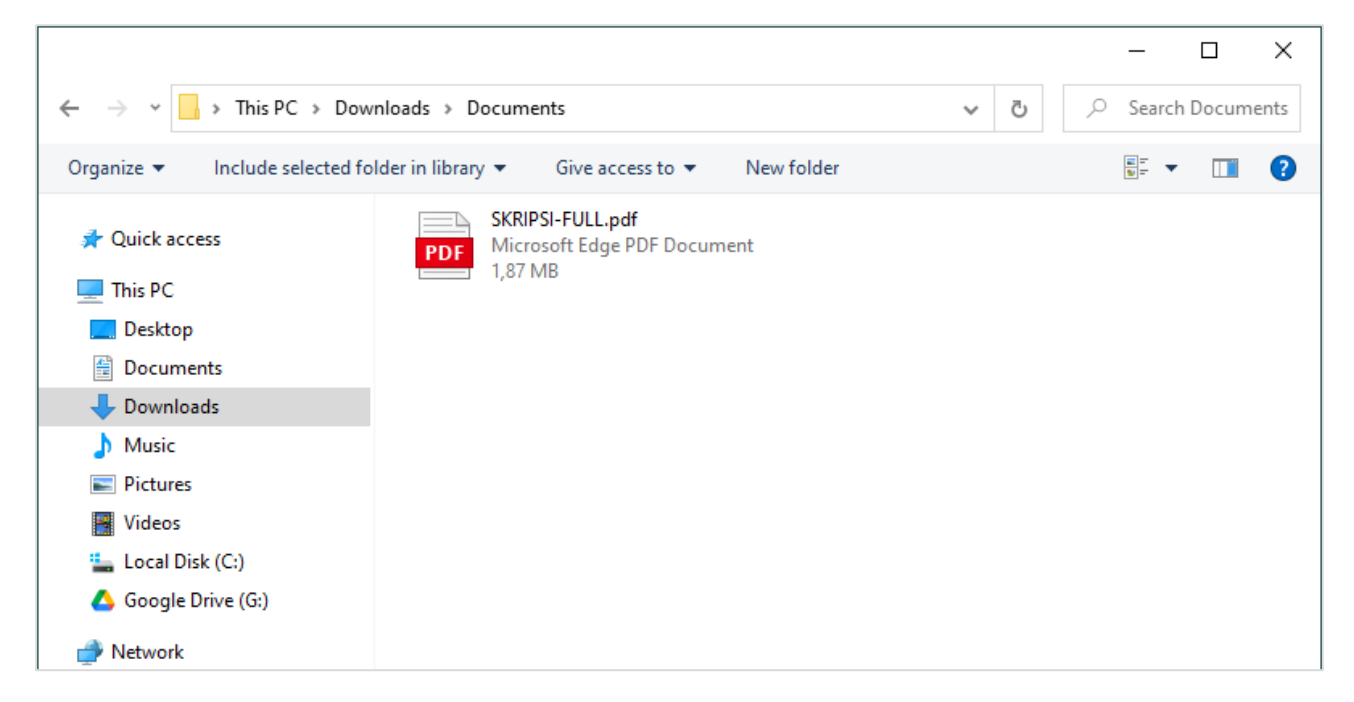

Selanjutnya, upload naskah yang telah dipersiapkan sebelumnya dengan meng-klik tombol **Coose File**, lalu cari lokasi dokumen yang telah disiapkan sebelumnya, lalu klik **upload**.

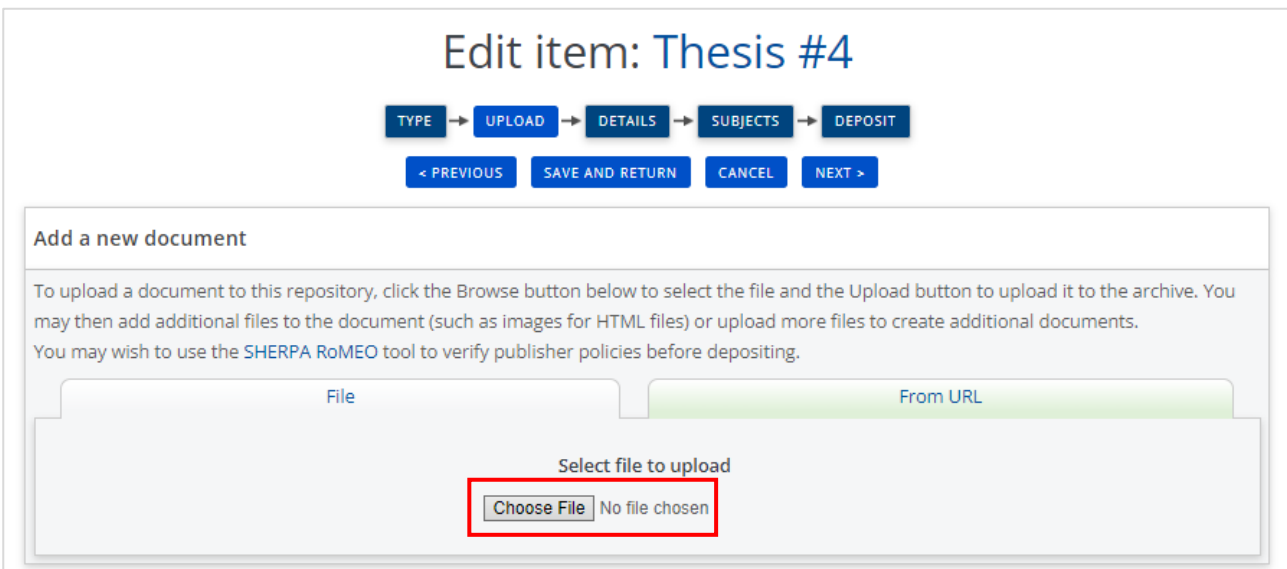

Jika berhasil, maka akan muncul tampilan berikut ini. Biarkan saja kolom terisi dengan keterangan bawaan, lalu klik **next***.*

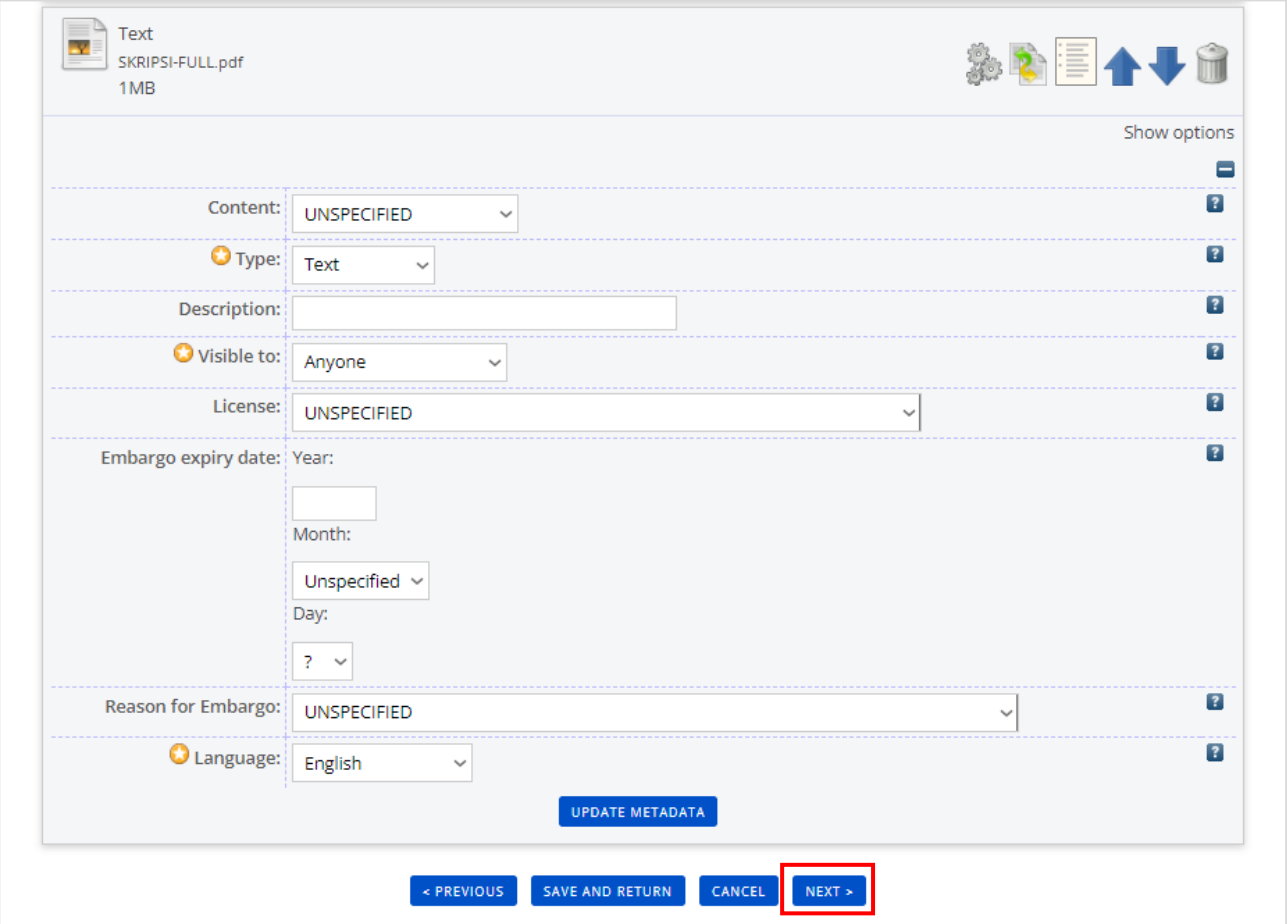

## **5. Edit Item: Details**

Tampilan berikut merupakan proses pengisian keterangan dari dokumen yang Anda *entry*. Terdapat beberapa poin yang **harus** Anda lengkapi dengan rincian:

- **Title**: diisi dengan judul dari naskah yang tersebut.
- **Abstract**: Diisi dengan abstrak dari naskah tersebut.
- **Thesis Type**: S1
- **Thesis Name**: SPd
- **Creators**: Diisi dengan nama penulis.
- **Divisions**: Klik pada pilihan yang sesuai.
- **Publication Details**: Pada bagian ini, yang harus diisi adalah yang bertanda bintang untuk dapat melanjutkan ke tahap berikutnya. Untuk kolom yang lain berfungsi sebagai data pelengkap.
- Jika semua kolom sudah terisi dengan benar, selanjutnya klik **next.**

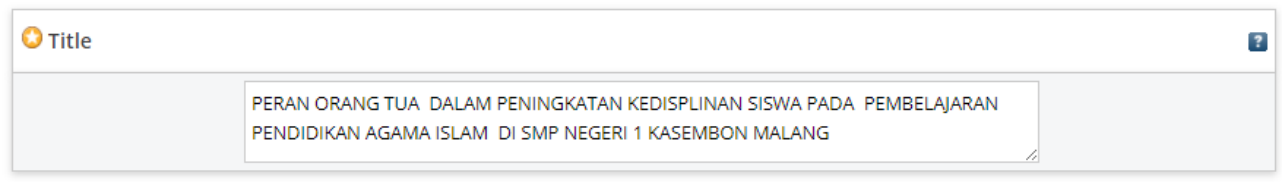

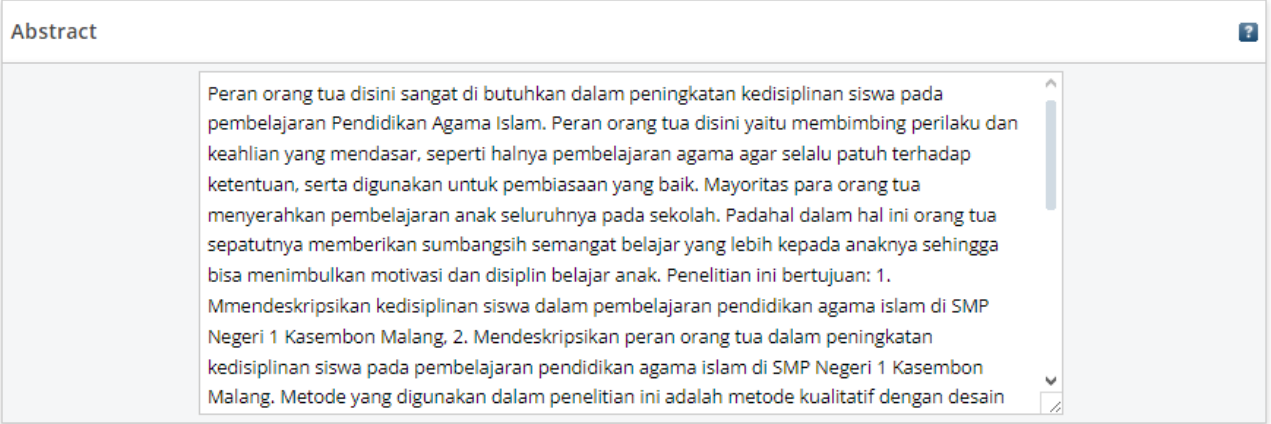

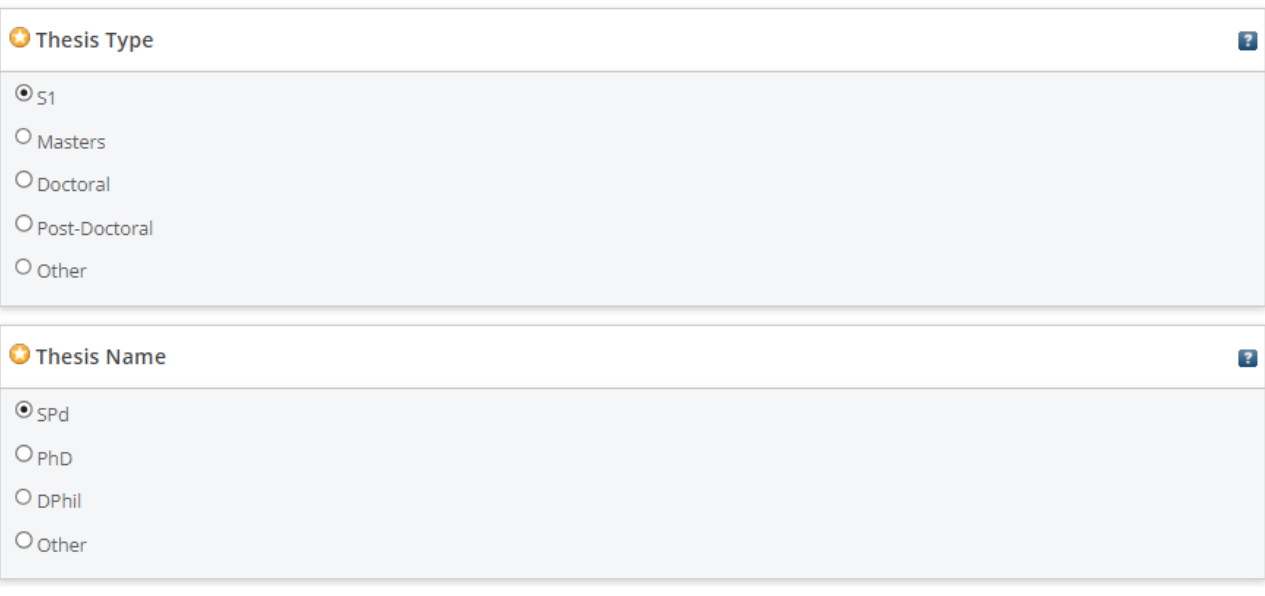

# **\*Nama ditulis dengan mendahulukan nama belakang.**

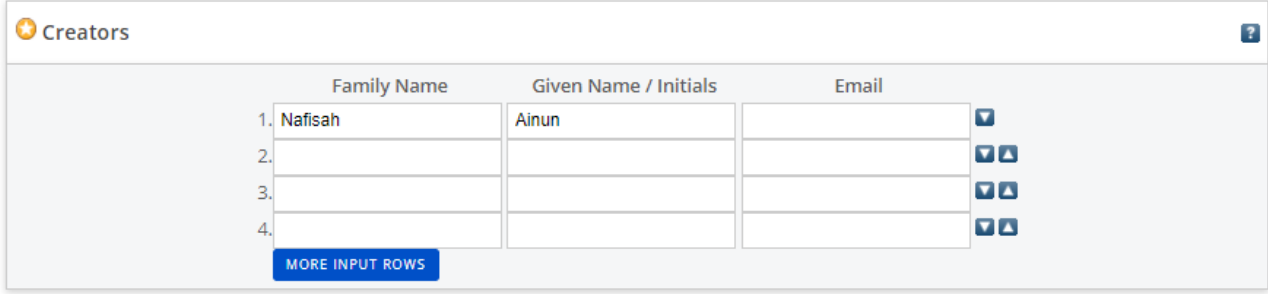

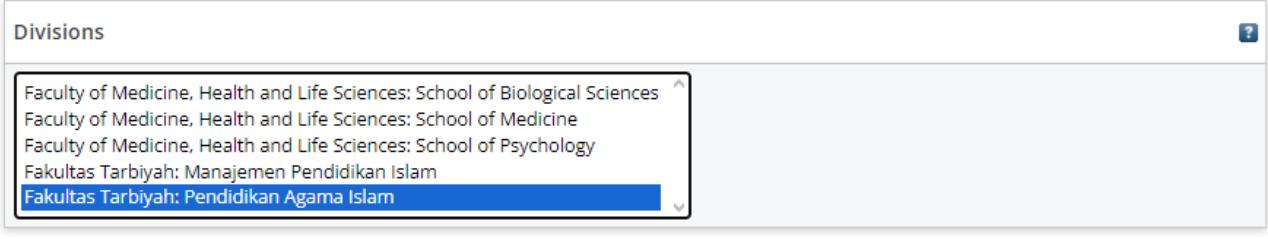

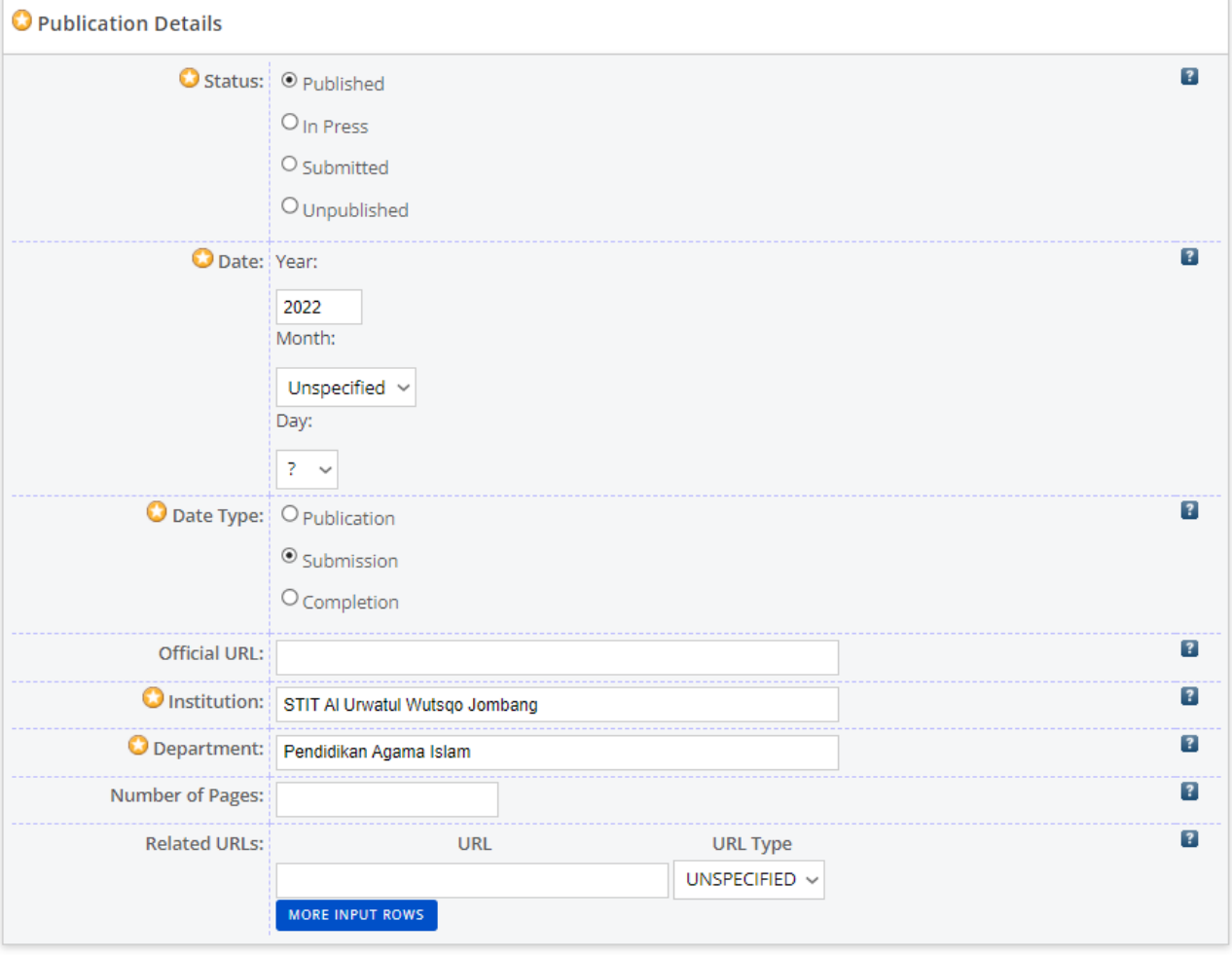

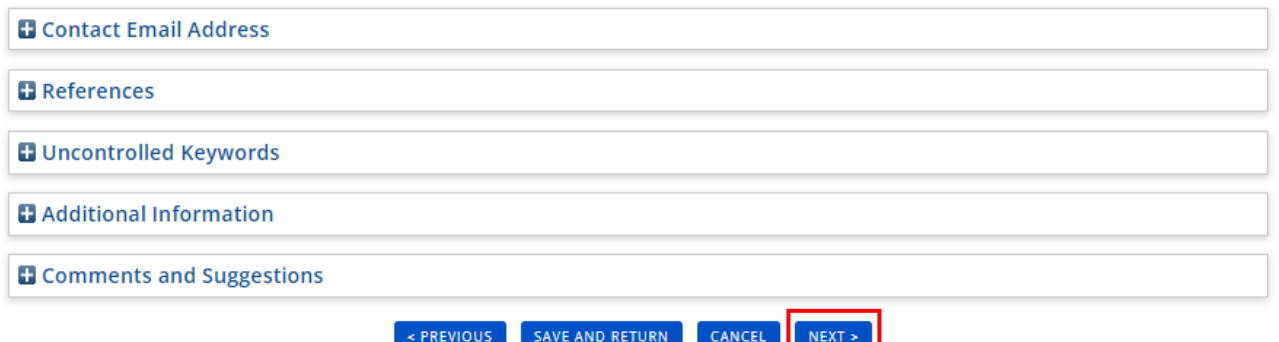

## **6. Edit Item (Subjects)**

Pada tampilan ini, *klik* tanda "+" untuk melihat detail dari masing-masing nama subjek, klik pada tombol **ADD** sesuai dengan kategori naskah anda. Anda dapat memilih lebih dari 1 subjek untuk kategorisasinya yang disesuaikan dengan isi atau pembahasan di naskah atau file yang anda upload. Selanjutnya, klik **next**.

**\***Tanda menunjukkan bahwa kolom tersebut wajib diisi/tidak boleh dikosongkan.

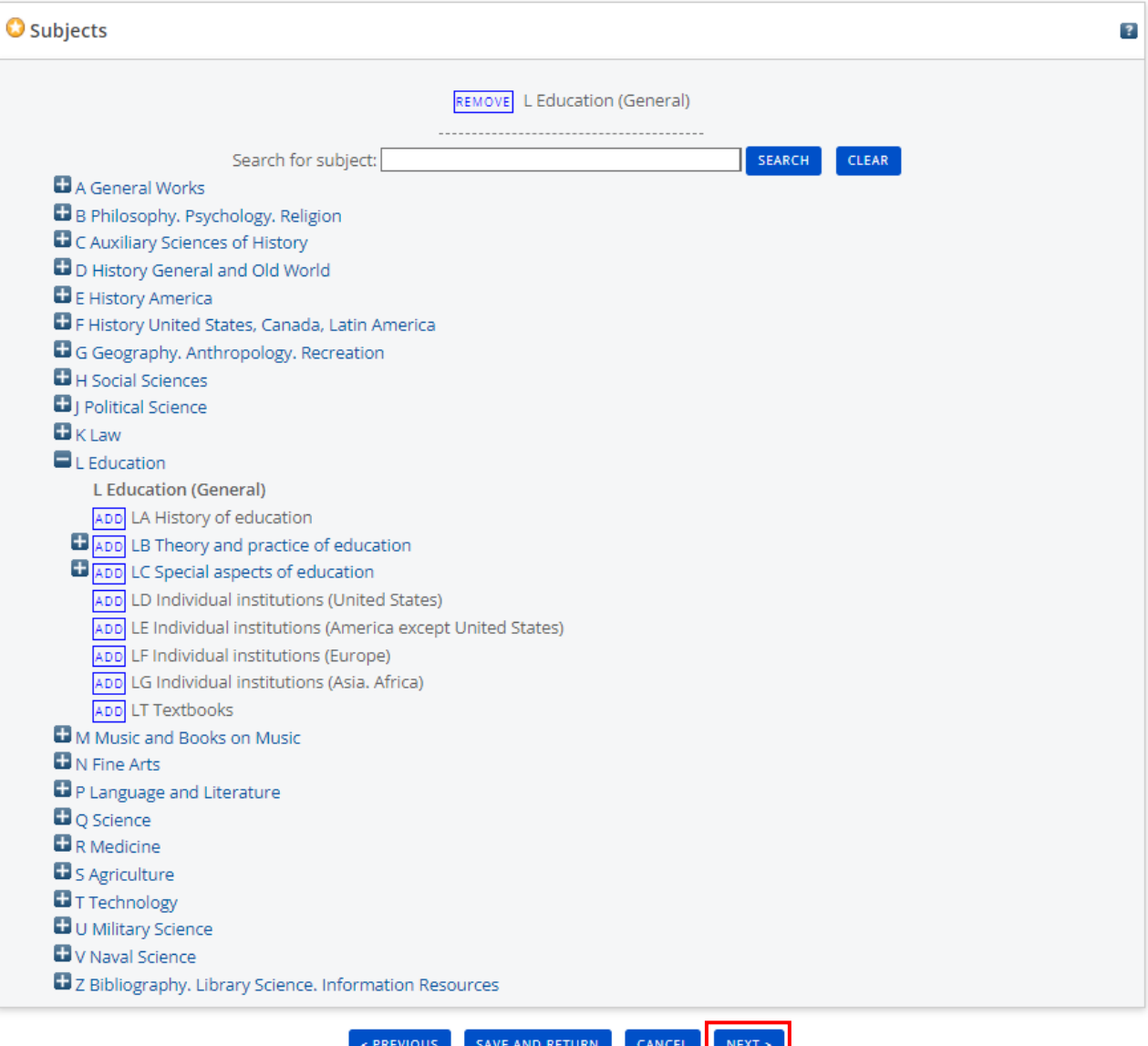

#### **7. Edit Item: Deposit**

Jika semua langkah sebelumnya telah diisi dengan benar, langkah selanjutnya adalah klik pada tombol **Deposit Item Now** untuk mengirimkan naskah dan menunggu persetujuan dari administrator untuk menerbitkan naskah pada Digilib.

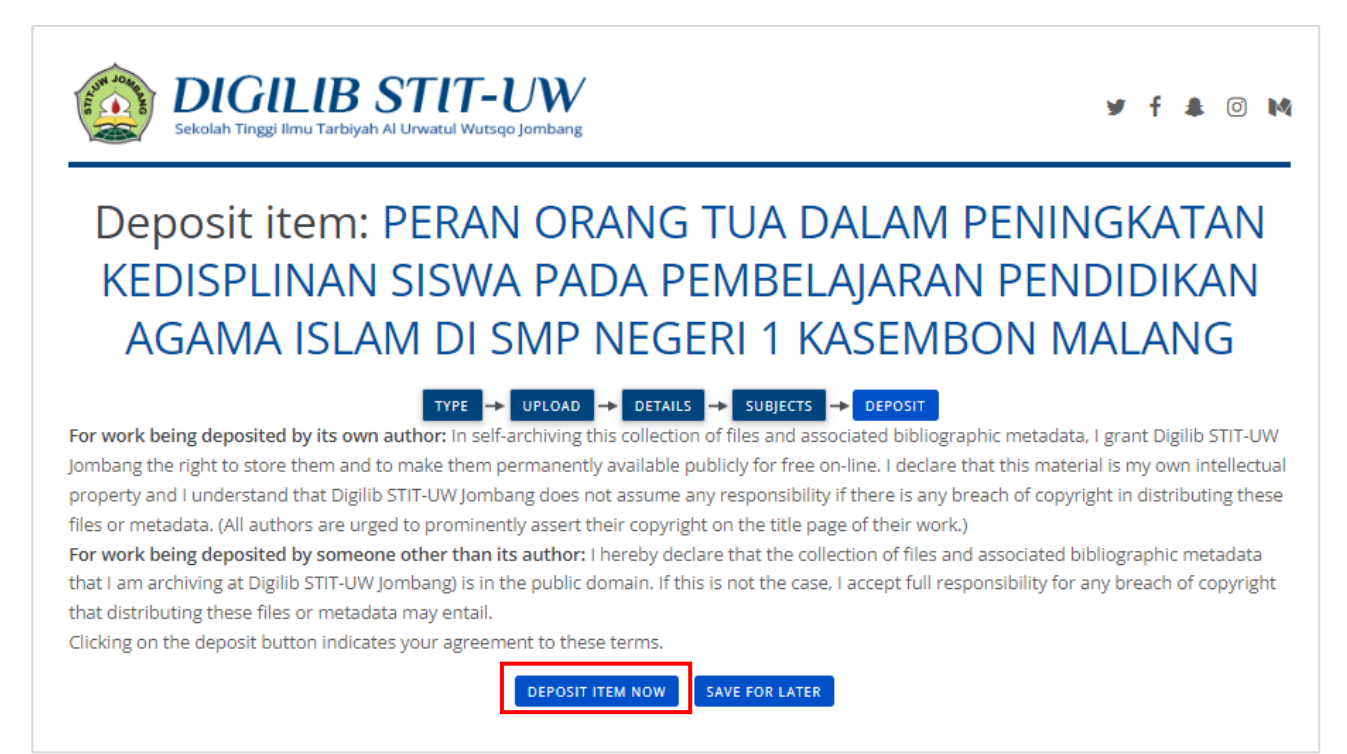

Apabila penguploadan berhasil dilakukan, maka tampilan laman akan menampilkan status seperti berikut:

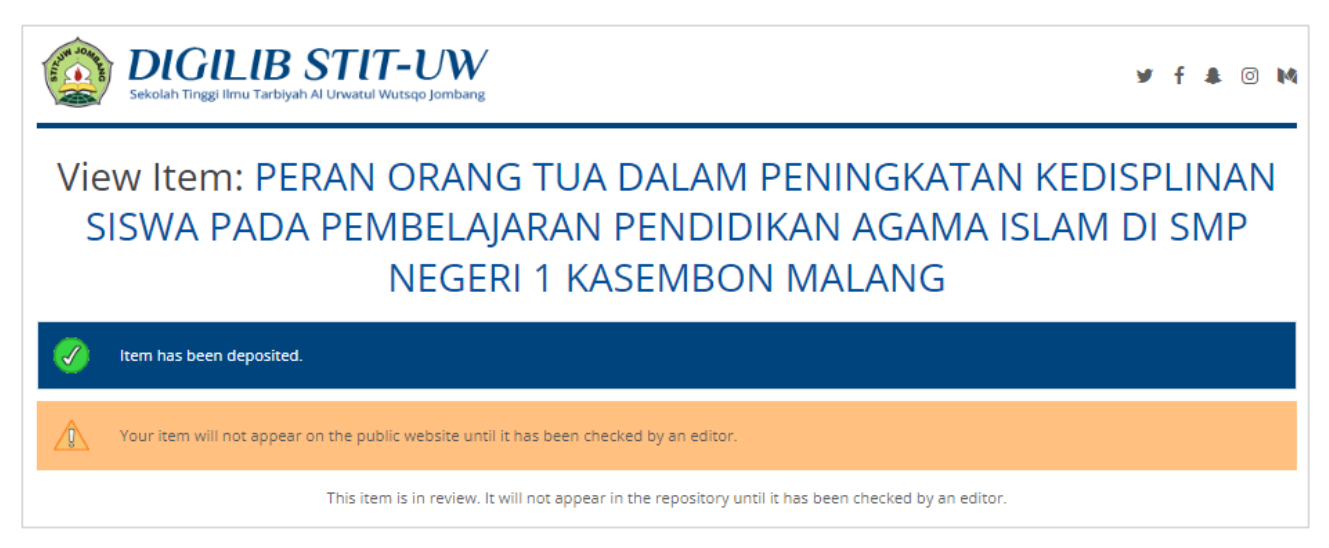

**Selamat!** Anda telah berhasil mengupload naskah pada aplikasi Digilib. Silahkan menunggu administrator untuk me-*review* naskah Anda.

## **8. Mengecek Status Naskah**

Untuk mengecek apakah naskah telah disetujui atau ditolak, maka Anda dapat menuju halaman **Manage Deposits**. Lalu perhatikan kolom **Item Status** pada tabel. Jika masih dalam proses *review* maka akan tertulis "**Under Review**", jika telah disetujui maka akan tertulis "**Live Archive**".

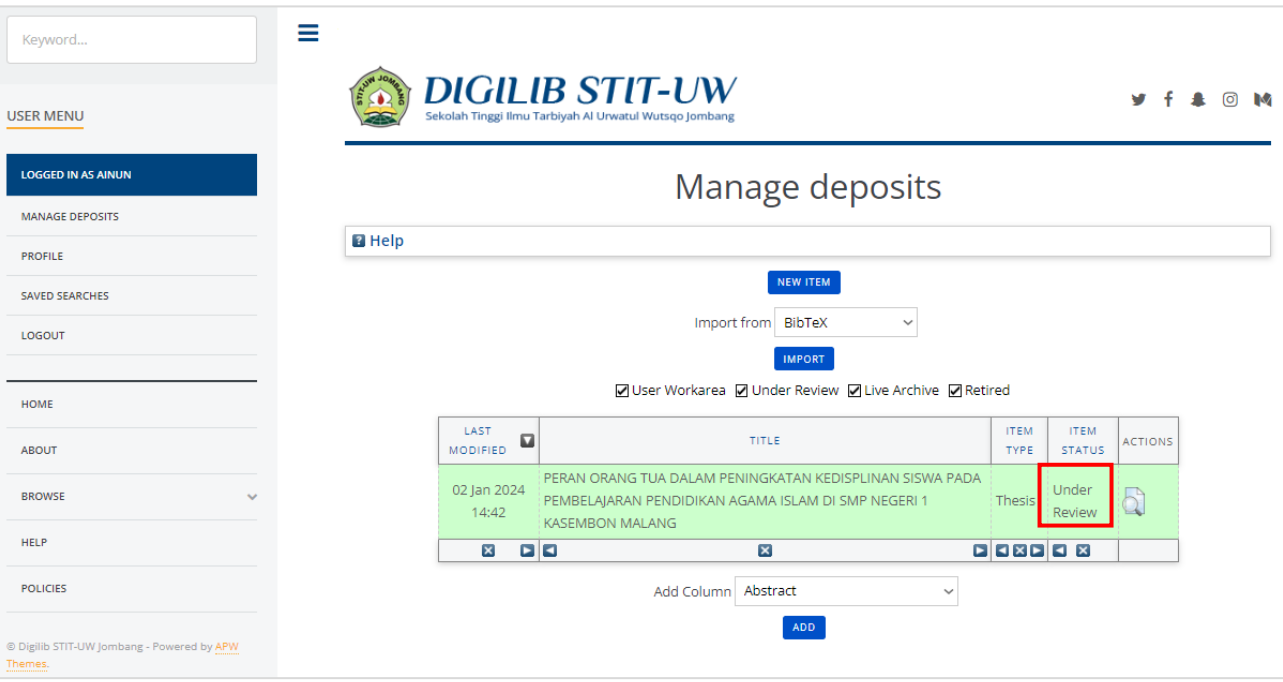